# **Инструкция по эксплуатации**

# **АТС**

# **SpRecord miniPBX**

версия ПО 0.1.0

ООО «Сарапульские системы», 2019

# Оглавление

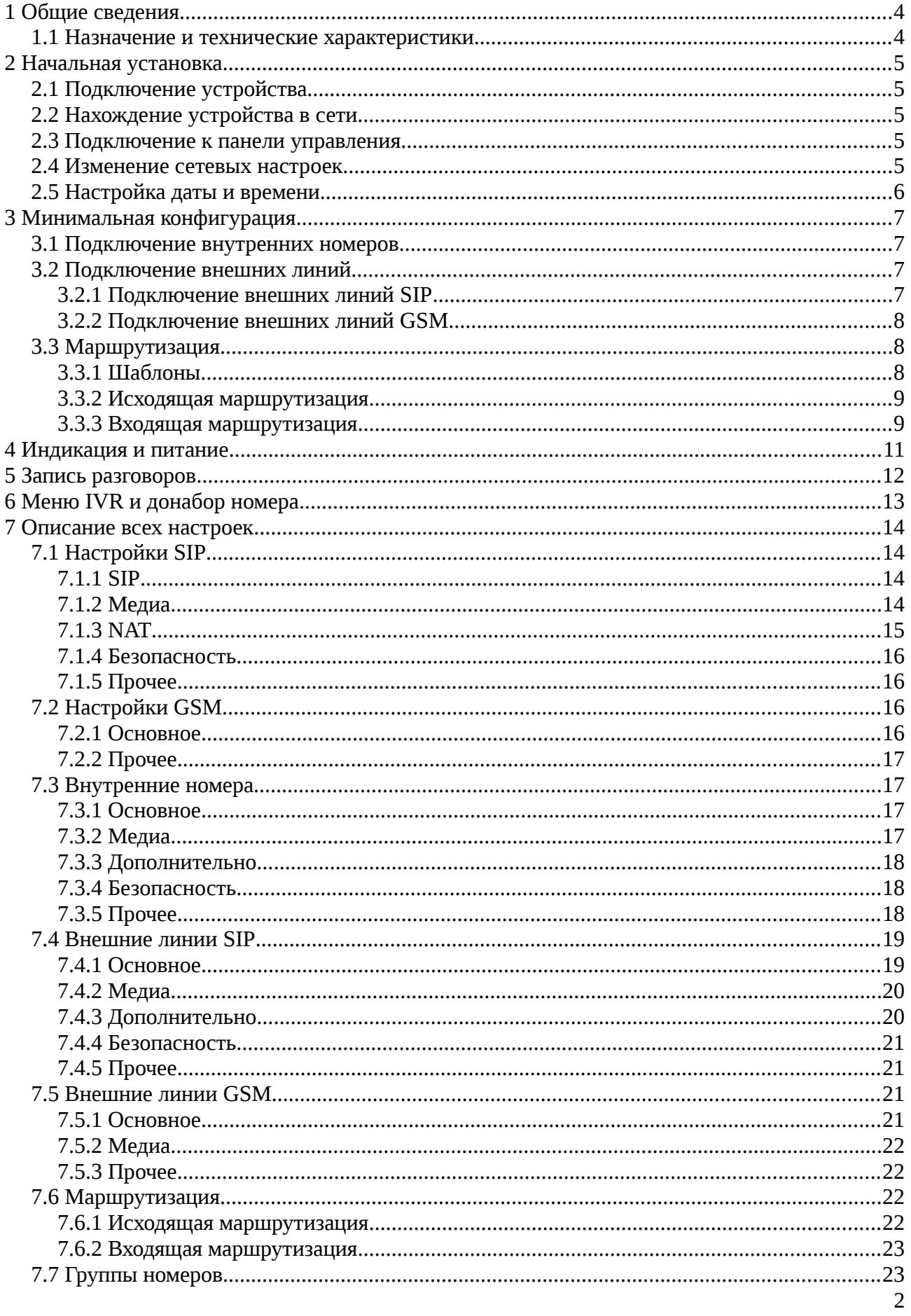

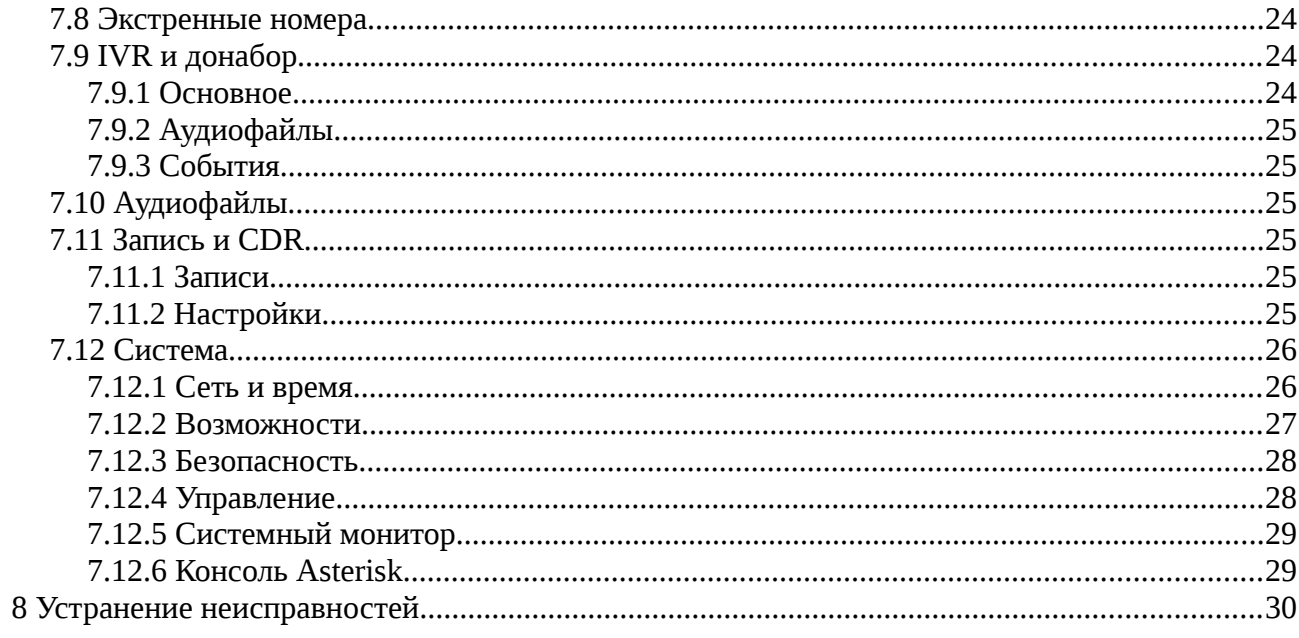

# <span id="page-3-1"></span>**1 Общие сведения**

## <span id="page-3-0"></span>**1.1 Назначение и технические характеристики**

Устройство предназначено для организации связи между абонентами, использующими для поддержания связи IP-телефоны, софтфоны, IP АТС и мобильные телефоны. АТС построена на базе программной АТС Asterisk. Поддерживаемые протоколы и кодеки указаны в таблице 1.

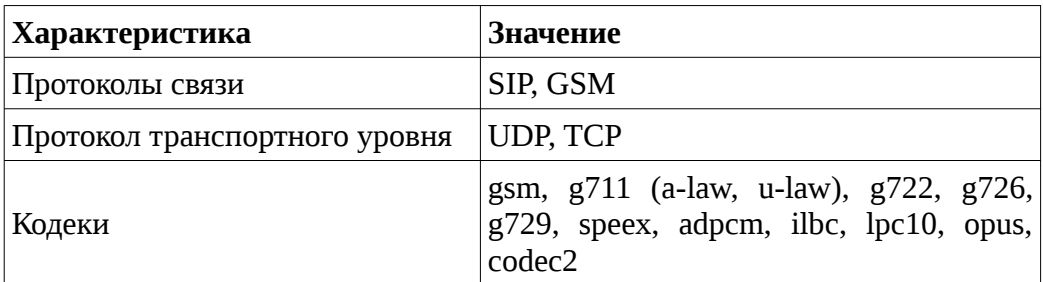

Таблица 1. Поддерживаемые устройством кодеки и протоколы.

# <span id="page-4-4"></span>**2 Начальная установка**

# <span id="page-4-3"></span>**2.1 Подключение устройства**

- 1. Сетевым кабелем соедините устройство с роутером (маршрутизатором).
- 2. Подключите шнур питания к устройству.
- 3. Нажмите кнопку включения на устройстве.

Когда устройство будет готово к работе, загорится индикатор готовности АТС (подробнее об индикации см. [раздел 4\)](#page-10-0).

# <span id="page-4-2"></span>**2.2 Нахождение устройства в сети**

Способ 1:

Зайдите в настройки роутера. В списке подключенных устройств АТС будет под названием minipbx.

Способ 2:

Соедините кабелем АТС напрямую с компьютером. Задайте сетевой карте компьютера IP адрес **192.168.138.201** и подключитесь к панели управления АТС введя в браузере адрес **192.168.138.200**. Далее вы сможете настроить необходимый адрес на АТС (см. [раздел 2.4\)](#page-4-5) и затем включить ее в основную сеть.

## <span id="page-4-1"></span>**2.3 Подключение к панели управления**

1. В браузере подключитесь к панели, введя:

<span id="page-4-5"></span>**[http://xxx.xxx.xxx.xxx](http://xxx.xxx.xxx.xxx/)** Вместо xxx.xxx.xxx.xxx укажите адрес АТС.

2. Введите логин и пароль. По умолчанию: логин: **user** пароль: **123456** Рекомендуется в дальнейшем изменить эти значения в панели управления АТС.

# <span id="page-4-0"></span>**2.4 Изменение сетевых настроек**

Перейдите на страницу «Система» вкладка «Сеть и время».

Выберите нужный способ задания сетевого адреса:

«**Автоматический (DHCP)**» - устройство будет автоматически получать адрес от роутера; «Ручной» - устройство получит указанный Вами адрес.

В первом случае никаких данных вводить не потребуется. Во втором — введите нужный IP адрес (он должен быть уникальным внутри Вашей сети), маску сети и адрес шлюза по умолчанию. Например, такими значениями могут быть:

адрес: **192.168.0.150** маска: **255.255.255.0** шлюз: **192.168.0.1**

Нажмите кнопку («Сохранить»), затем («Применить настройки»).

**Важно**: Применение настроек занимает некоторое время. Здесь и в дальнейшем: при изменении нескольких настроек, рекомендуется нажимать только кнопку . Кнопку следует нажимать, когда уже все изменения настроек будут выполнены.

# <span id="page-5-0"></span>**2.5 Настройка даты и времени**

- 1. Выберите часовой пояс из предложенных в списке.
- 2. Выберите тип синхронизации: автоматически, либо вручную (разово). При выборе автоматической синхронизации устройство будет периодически получать точное время из сети Интернет и корректировать текущее значение. При выборе «вручную», укажите дату и время.

Нажмите кнопку сохранить, затем ...

Начальная установка завершена.

# <span id="page-6-3"></span>**3 Минимальная конфигурация**

# <span id="page-6-2"></span>**3.1 Подключение внутренних номеров**

Перейдите на страницу «Внутренние номера».

- 1. В правом верхнем углу списка нажмите кнопку  $\begin{array}{|c|} \hline \end{array}$ .
- 2. Во всплывающем окне укажите номер и пароль для регистрации вашего IP-телефона (софтфона) на АТС.
- 3. Остальные настройки не обязательны для заполнения. Нажмите кнопку **.....** ок
- 4. Добавьте все остальные необходимые внутренние номера, затем нажмите кнопку ...
- 5. В настройках ваших IP-телефонов (софтфонов) укажите те же данные. В качестве сервера регистрации укажите адрес АТС.

**Важно**: Применение настроек занимает некоторое время. Здесь и в дальнейшем: при изменении нескольких настроек, рекомендуется нажимать только кнопку . Кнопку следует нажимать, когда уже все изменения настроек будут выполнены.

Теперь, когда внутренние номера добавлены, вы можете осуществлять звонки между ними.

# <span id="page-6-1"></span>**3.2 Подключение внешних линий**

Перейдите на страницу «Внешние линии». Здесь 2 вкладки: «SIP» и «GSM». Для минимальной конфигурации достаточно настроить линии хотя бы одного типа.

### <span id="page-6-0"></span>**3.2.1 Подключение внешних линий SIP**

- 1. На вкладке «SIP» в правом верхнем углу списка нажмите кнопку .
- 2. Укажите название линии.
- 3. Выберите тип линии. Как правило, SIP-провайдеры предоставляют линии с регистрацией, поэтому рассмотрим далее этот вариант.
- 4. Укажите хост или IP-адрес провайдера.
- 5. При необходимости укажите домен провайдера. В большинстве случаев он совпадает с хостом и IP-адресом провайдера SIP и его можно не указывать.
- 6. Укажите имя пользователя и пароль.
- 7. При необходимости укажите имя аутентификации.
- 8. Остальные настройки не обязательны для заполнения. Далее нажмите кнопку и затем кнопку  $\mathbf C$ .

## <span id="page-7-2"></span>**3.2.2 Подключение внешних линий GSM**

- 1. На вкладке «GSM» дважды щелкните на GSM-линии. Каждая из линий связана с соответствующим GSM-портом (нумерация слева-направо).
- 2. Установите галочку рядом с пунктом «Использовать линию». **Важно**: Если галочка рядом с «Использовать линию» не установлена, эта линия не будет использована в маршрутизации и в списке линий будет выделена красным.
- 3. При необходимости измените название линии.
- 4. При необходимости укажите номер SIP-карты. В дальнейшем это поможет вам быстрее сориентироваться какая SIP-карта на каком порту используется.
- 5. Остальные настройки не обязательны для заполнения. Нажмите кнопку и ок и затем кнопку .
- 6. **Важно**: Перед выполнением этого пункта настройки должны быть применены. Вставьте SIM-карту в USB GSM модем, затем вставьте модем в соответствующий порт. Дождитесь выполнения инициализации модема. Когда линия будет готова к использованию, напротив соответствующего порта загорится индикатор. Если спустя 5 минут после подключения модема индикатор не загорелся, см. [раздел 8](#page-29-0) («Устранение неисправностей»).

Для проведения звонков с использованием внешних линий необходимо настроить маршрутизацию.

# <span id="page-7-1"></span>**3.3 Маршрутизация**

Два вида маршрутизации: исходящая и входящая. Исходящая маршрутизация определяет при наборе какого номера какая внешняя линия будет использована для звонка. Входящая — какой внутренний номер(а) будет вызван при входящем с внешней линии.

Чтобы не перечислять все возможные номера, которые должны быть вызваны, в маршрутизации применяются шаблоны.

# <span id="page-7-0"></span>**3.3.1 Шаблоны**

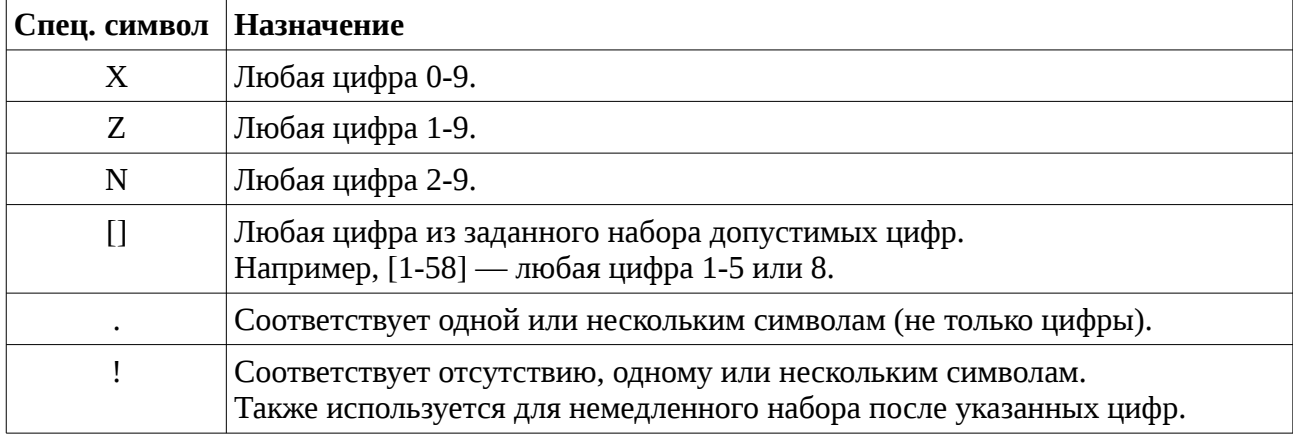

Шаблон может состоять из цифр и специальных символов.

Таблица 2. Специальные символы, используемые в шаблонах.

*Пример 1: шаблон 123NXXXNXXX соответствует диапазону номеров: 1232000 — 1239999. Пример 2: шаблон 456. соответствует любому номеру, начинающемуся с 456, длиной 4 и более символов.*

### <span id="page-8-1"></span>**3.3.2 Исходящая маршрутизация**

Перейдите на страницу «Маршрутизация» вкладка «Исходящая».

- 1. В правом верхнем углу списка нажмите кнопку  $\leftarrow$ .
- 2. Введите название маршрута.
- 3. В правом верхнем углу правил набора нажмите кнопку  $\leftarrow$ . Здесь 3 поля, формирующих правило набора:
	- **Основной шаблон**. Определяет набор каких номеров будет вызван через внешнюю линию.
	- **Начальный префикс**. Если указать, то при наборе номера сперва нужно будет ввести его, при этом будет вызван номер без этого префикса.
	- **Добавочный префикс**. Если указать, то при вызове он будет добавлен в начале вызываемого номера.

### *Пример.*

*Диапазон возможных номеров для вызова: 84991231000-84991239999. Требуется вызывать указанные номера, набирая номера: 51000 — 59999. В этом случае следует указать: основной шаблон: ZXXX, начальный префикс: 5, добавочный префикс: 8499123.*

Можно указывать несколько правил. Правила должны быть уникальными. После указания правила нажмите кнопку **для продолжения настройки исхо**дящего маршрута.

- 4. Из списка внутренних номеров при помощи стрелок выберите номера, для которых будет действовать данный маршрут.
- 5. Из списка внешних линий при помощи стрелок выберите те, через которые будет осуществляться звонок.

Важно: Каждый раз при исходящем звонке будет использована только 1 внешняя линия. Сначала будет выбрана 1-ая в выбранном списке линия, если она не доступна (но не абонент, которому звонят!), то будет выбрана следующая и т.д. пока не будет найдена доступная или не будет исчерпан список внешних линий.

6. Далее нажмите кнопку <sup>ок</sup> . Затем нажмите кнопку  $\triangledown$ , если не требуется настраивать входящую маршрутизацию.

## <span id="page-8-0"></span>**3.3.3 Входящая маршрутизация**

Перейдите на страницу «Маршрутизация» вкладка «Входящая».

- 1. В правом верхнем углу списка нажмите кнопку  $\left| \cdot \right|$ .
- 2. Введите название маршрута.
- 3. Из списка внешних линий при помощи стрелок выберите те, для которых будет действовать данный маршрут.
- 4. Выберите направление вызова. Выберите пункт «Внутренний номер(а)».
- 5. Из списка внутренних номеров выберите те, на которые будет приходить внешний вызов.

**Важно:** Вызов будет приходить на все указанные номера одновременно.

6. Далее нажмите кнопку  $\begin{bmatrix} 1 & 0 & 0 \end{bmatrix}$ , затем нажмите кнопку  $\triangledown$ .

### **Важно**:

<span id="page-9-0"></span>ЕСЛИ ВЫ ОТКРЫВАЕТЕ ДОСТУП К АВТОРИЗАЦИИ НА АТС ПОЛЬЗОВАТЕЛЕЙ ИЗ ВНЕШНЕЙ СЕТИ, ЗАЩИТА ОТ ПОДБОРА ПАРОЛЯ ДОЛЖНА БЫТЬ ВКЛЮЧЕ-НА (см. [раздел 7.12.3\)](#page-9-0).

Настройка в минимальной конфигурации завершена.

# <span id="page-10-0"></span>**4 Индикация и питание**

На панели подключения питания размещены 2 индикатора: индикатор питания и индикатор готовности АТС (STAT). После включения питания устройства дождитесь включения индикатора готовности АТС. Индикатор временно гаснет при нажатии кнопки .

### **Важно**:

НЕ ОТКЛЮЧАЙТЕ ПИТАНИЕ УСТРОЙСТВА ВЫДЕРГИВАНИЕМ ШНУРА ПИТАНИЯ ИЛИ ОТКЛЮЧЕНИЕМ БЛОКА ПИТАНИЯ ОТ СЕТИ.

ЭТО МОЖЕТ ПРИВЕСТИ К ПОТЕРЕ ДАННЫХ, А В РЯДЕ СЛУЧАЕВ И К ВЫХОДУ УСТРОЙСТВА ИЗ СТРОЯ.

Корректно выключить устройство можно переключив тублер питания в положение «Выключено», либо из веб-панели по кнопке  $\bigcirc$ .

После этого индикатор активности АТС погаснет, а индикатор питания продолжит гореть. Спустя примерно минуту после выключения индикатора активности АТС блок питания устройства можно отключить от сети.

На панели подключения GSM-модемов рядом с каждым портом есть индикатор. Он загорается, когда соответствующее устройство готово к использованию. Подробнее состояние каждого подключенного GSM-модема можно найти в веб-панели.

# <span id="page-11-0"></span>**5 Запись разговоров**

Запись разговоров можно включить и настроить на странице «CDR и запись» на вкладке «Настройки».

Шаблон имени файла позволяет определить формат имени файла, в том числе его расположение при подключении к устройству по FTP. Параметры для подключения следующие:

### логин: **user**

### пароль: **123456**

### директория: **records**

Выбор формата сжатия файла (wav или mp3) позволяет определить наиболее подходящий вариант хранения записи. Формат **wav** обеспечивает сохранение без сжатия (наилучшая слышимость), формат **mp3** — сохранение со сжатием (наименьший размер файла).

Есть возможность выбрать тип записываемых вызовов (исходящие, входящие и внутренние), а также составить список исключений — внутренних номеров и внешних линий, которые не следует записывать.

После выполнения настроек нажмите кнопку, **деларятия нажмите кнопку**  $\mathbf{w}$ .

Просмотреть список разговоров, прослушать и скачать записи можно на вкладке «Записи». Фильтр позволяет отобразить все, а не только записанные разговоры, найти разговоры по дате и времени, типу вызова, по результату вызова (отвечен, нет ответа, занято и др.), а также по конкретным номерам.

# <span id="page-12-0"></span>**6 Меню IVR и донабор номера**

Меню IVR создается из отдельных звеньев (блоков), в каждом из которых звонящему предлагается в ответ на сообщение о возможных действия нажать клавишу или произвести донабор номера. Для каждого звена меню можно назначить звуковые файлы с сообщением, содержащем информацию о возможных действиях, звуковые файлы для случаев неверного ввода и истечения времени на ответ. Среди возможных действий доступны такие как: соединить с внутренним номером (или номерами), группой номеров, повесить трубку или перейти в следующее звено меню.

Далее описано создание одного из звеньев меню.

- 1. Запишите необходимые аудиофайлы для меню. Формат записанных аудиофайлов должен быть следующим: PCM (wav-контейнер), 8 kHz, 128 kbps, mono. Размер: не более 10 МБ. Либо вы можете использовать аудиофайлы, предоставленные Asterisk. В этом случае перейдите к шагу 3.
- 2. Перейдите на страницу «Аудиофайлы» и загрузите записанные файлы.
- 3. Перейдите на страницу «IVR и донабор». В правом верхнем углу списка нажмите кнопку  $\blacksquare$ .
- 4. Введите название звена меню.
- 5. Укажите сервисный номер. Он не должен совпадать с внутренними номерами и сервисными номерами, введенными ранее. В дальнейшем вы можете для проверки меню позвонить с внутреннего номера на этот сервисный номер.
- 6. Установите галочку возможности донабора, если требуется.
- 7. Перейдите на вкладку «Аудиофайлы» и назначьте аудиофайлы, которые будут воспроизведены при соответствующих событиях: вход в меню, таймаут, неверный набор, таймаут (исчерпаны все попытки), неверный набор (исчерпаны все попытки). Назначать аудиофайлы для всех событий не обязательно.
- 8. Перейдите на вкладку «События». Здесь необходимо назначить действия на возможные ответы звонящего. Назначать действия для всех событий не обязательно.
- 9. Далее нажмите кнопку  $\boxed{\phantom{1}}$  ок , затем нажмите кнопку  $\ll$ .

# <span id="page-13-3"></span>7 Описание всех настроек

# <span id="page-13-2"></span>7.1 Настройки SIP

Данный раздел содержит общие настройки и настройки по умолчанию для SIP-соединений.

### <span id="page-13-1"></span>7.1.1 SIP

### $\mathbf{I}$ opm

Порт для SIP подключений. По умолчанию 5060.

### Включить ТСР

По умолчанию SIP использует транспортный протокол UDP. В некоторых случаях может потребоваться транспортный протокол ТСР.

### Порт (TCP)

Порт для соединения по протоколу ТСР.

#### Транспорт по умолчанию

Выбор приоритетного транспортного протокола (UDP или TCP).

### Проверять доступность подключения

Применяется, главным образом, для проверки доступности внешних линий и устройств за NAT.

### Периодичность проверки

Периодичность проверки доступности подключения.

### <span id="page-13-0"></span>7.1.2 Медиа

### Диапазон портов для RTP

Аудиопоток передается по протоколу RTP. Требуется широкий диапазон доступных UDP портов. По умолчанию это 10000-20000. Может потребоваться его изменить, когда ATC находится за NAT и необходимо пробросить порты на нее для направления аудиопотока.

#### Кодеки

Кодеки определяют то, каких образом будет сжат аудиопоток перед передачей: насколько сильное сжатие и потеря качества. Список поддерживаемых кодеков у каждого устройства свой. В большинстве устройств есть поддержка как минимум кодеков g711 (alaw, ulaw) и gsm.

### *DTMF*

DTMF — тональные сигналы. Часто используются для управления функциями АТС, например, при донаборе номера или переводе вызова. Основным методом передачи DTMF в SIP является передача по спецификации rfc2833. Некоторые устройства могут не поддерживать данный метод.

### <span id="page-14-0"></span>**7.1.3 NAT**

#### *Использовать NAT*

NAT — механизм, позволяющий преобразовывать адреса транзитных пакетов между сетями. АТС необходимо «знать» как производить преобразование в случае, если она находится за маршрутизатором.

### *Внешний TCP IP TCP адрес*

Тип внешнего IP адреса. Если внешний адрес не указывать, ATC попытается определить параметры преобразования автоматически. Во многих случаях этого не достаточно. Можно указать статический или динамический внешний IP-адрес.

### Поддержка STUN/TURN

Протокол STUN позволяет клиенту за NAT определить внешний IP-адрес, способ трансляции адреса и порта во внешней сети, что позволяет обеспечить прохождение сессии NAT. Протокол TURN позволяет клиенту за NAT получать входящие данные через TCP или UDP соединения.

#### *IP*

Внешний статический IP-адрес.

#### *Хост*

Внешнее имя хоста (домена). Можно также указать порт.

#### *Период TCP обновления*

Период обновления информации об IP адресе, связанным с хостом.

#### *Внешний IP-адрес для RTP*

Внешний адрес для RTP, если отличается от указанного для SIP (поле IP).

#### *Локальные TCP сети*

Список сетей, которые АТС должна воспринимать как локальные.

### Опции NAT

Опции преобразования NAT: использовать rport, даже если не указан; отправлять RTP пакеты на тот же порт, игнорируя информацию от SDP. По умолчанию используются обе опции преобразования.

### *Поддержка TCP STUN/TURN*

Поддержка серверов STUN и/или TURN для обхода NAT.

### <span id="page-15-3"></span>**7.1.4 Безопасность**

#### Фильтры IP-адресов (белые списки)

Настройка позволяет указать клиентам с какими адресами или из какой сети разрешено взаимодействовать с АТС. Настройка не применяется автоматически ко всем внутренним номерам или внешним линиям. Необходимо включить ее в настройках соответствующих внешних линий или номеров.

#### *Разрешить гостевые SIP вызовы*

Позволяет получать входящие вызовы от незарегистрированных абонентов. Может быть использована для проверки доступности АТС. Крайне не рекомендуется для повседневного использования.

### <span id="page-15-2"></span>**7.1.5 Прочее**

#### *Другие TCP настройки*

Здесь можно указать дополнительные параметры для Asterisk (sip.conf, секция general).

# <span id="page-15-1"></span>**7.2 Настройки GSM**

Данный раздел содержит общие настройки и настройки по умолчанию для GSM-соединений.

### <span id="page-15-0"></span>**7.2.1 Основное**

### **Период опроса**

Период опроса GSM устройств. Не рекомендуется уменьшать значение, т.к. это может приводить к непериодическому пропаданию звука при разговоре. Большое значение замедляет определение устройств.

#### $Ycu$ ление/ослабление громкости

Коррекция уровня громкости.

#### *Распознавать TCP DTMF*

DTMF — тональные сигналы. Часто используются для управления функциями АТС, например, при донаборе номера или переводе вызова.

#### $T$ ип распознавания DTMF

Для GSM поддерживаются 2 метода распознавания: внутриполосный с relaxзначениями (рекомендуется) и традиционный внутриполосный.

### Распознавание **DTMF**

Параметры, влияющие на процесс распознавания DTMF. При возникновении проблем с распознаванием в первую очередь попробуйте уменьшить мин. длительность DTMF.

### <span id="page-16-3"></span>**7.2.2 Прочее**

### *Другие TCP настройки*

Здесь можно указать дополнительные параметры для Asterisk (dongle.conf, секция defaults).

## <span id="page-16-2"></span>**7.3 Внутренние номера**

### <span id="page-16-1"></span>**7.3.1 Основное**

### **Внутренний номер**

Телефонный номер устройства.

### *Пароль*

Пароль для регистрации на АТС.

### Отображаемое имя

Имя (CallerID name), которое будет отображаться у принимающей стороны. Подменяет имя, передаваемое устройством.

### *CallerID*

Номер (CallerID number), который будет отображаться у принимающей стороны. Подменяет номер, передаваемый устройством при звонках на внешние линии.

### <span id="page-16-0"></span>**7.3.2 Медиа**

**Важно**: Параметры этой вкладки и последующих, кроме «Прочее» могут быть скопированы из общих настроек SIP нажатием кнопки **в правом верхнем углу.** 

### *Кодеки*

Кодеки определяют то, каким образом будет сжат аудиопоток перед передачей: насколько сильное сжатие и потеря качества. Список поддерживаемых кодеков у каждого устройства свой. В большинстве устройств есть поддержка как минимум кодеков g711 (alaw, ulaw) и gsm.

### *DTMF*

DTMF — тональные сигналы. Часто используются для управления функциями ATC, например, при донаборе номера или переводе вызова. Основным методом передачи DTMF в SIP является передача по спецификации rfc2833. Некоторые устройства могут не поддерживать данный метод.

### <span id="page-17-2"></span>7.3.3 Дополнительно

### Транспорт

Возможность выбора используемого транспорта для SIP: UDP или TCP. Выбор не доступен, если в общих настройках SIP не включен TCP.

#### Способ передачи трафика между оконечными точками

Передача трафика возможна возможна напрямую между абонентами, либо через АТС. Для некоторых устройств необходимы особые настройки при прямой передаче, которые можно выбрать из списка. При включении NAT доступна только передача через АТС, либо напрямую, если оба устройства не за NAT.

#### Проверять доступность подключения

Применяется, главным образом, для проверки доступности внешних линий и устройств за NAT.

#### Периодичность проверки

Периодичность проверки доступности подключения.

### <span id="page-17-1"></span>7.3.4 Безопасность

#### Использовать IP-фильтр адресов (белый список)

Включает фильтрацию по IP-адресу.

#### Фильтр IP-адресов

Настройка позволяет указать клиентам с какими адресами или с какой сети разрешено взаимодействовать с АТС.

### <span id="page-17-0"></span>7.3.5 Прочее

### Другие настройки

Здесь можно указать дополнительные параметры для Asterisk (sip.conf, секция данного внутреннего номера).

# <span id="page-18-1"></span>**7.4 Внешние линии SIP**

## <span id="page-18-0"></span>**7.4.1 Основное**

### *Использовать линию*

Позволяет отключить внешнюю линию, не удаляя настройки.

**Важно**: Если галочка рядом с «Использовать линию» не установлена, эта линия не будет использована в маршрутизации и в списке линий будет выделена красным.

### *Название*

Название линии, по которому ее можно будет идентифицировать при настройке маршрутизации.

### $T$ *un линии*

Тип линии определяется в зависимости от способа подключения. Провайдеры SIPтелефонии обычно представляют линии с регистрацией. Выбор типа линии «с регистрацией на АТС» позволяет подключать к ней другие типы устройств, например VoIP-шлюзы.

### $Xocm/IP$  провайдера

Хост или IP-адрес провайдера SIP-телефонии.

### *Порт*

Порт подключения по адресу провайдера.

### *Домен TCP провайдера*

Доменное имя провайдера SIP-телефонии. Если совпадает с хостом или IP-адресом, можно не указывать.

### **Имя пользователя**

Имя пользователя (или номер) для регистрации.

### *Пароль*

Пароль для регистрации.

### *Имя аутентификации*

Имя аутентификации, если отличается от имени пользователя.

### *Поле TCP From: TCP User*

Используется провайдером для определения от какого пользователя (с какой внешней линии АТС) производится вызов.

### *Прокси*

Прокси-сервер провайдера SIP-телефонии, если есть.

### Отображаемое имя

Имя (CallerID name), которое будет отображаться у принимающей стороны. Подменяет имя, передаваемое внешней линией.

### **CallerID**

Homep (CallerID number), который будет отображаться у принимающей стороны. Подменяет номер, передаваемый внешней линией.

### <span id="page-19-1"></span>7.4.2 Медиа

Важно: Параметры этой вкладки и последующих, кроме «Прочее» могут быть скопированы из общих настроек SIP нажатием кнопки В в правом верхнем углу.

### Кодеки

Кодеки определяют то, каких образом будет сжат аудиопоток перед передачей: насколько сильное сжатие и потеря качества. Список поддерживаемых кодеков у каждого устройства свой. В большинстве устройств есть поддержка как минимум кодеков g711 (alaw, ulaw) и gsm.

### **DTMF**

DTMF — тональные сигналы. Часто используются для управления функциями ATC, например, при донаборе номера или переводе вызова. Основным методом передачи DTMF в SIP является передача по спецификации rfc2833. Некоторые устройства могут не поддерживать данный метод.

### <span id="page-19-0"></span>7.4.3 Дополнительно

### Транспорт

Возможности выбора используемого транспорта для SIP: UDP или TCP. Выбор не доступен, если в общих настройках SIP не включен TCP.

### Способ передачи трафика между оконечными точками

Передача трафика возможна возможна напрямую между абонентами, либо через АТС. Для некоторых устройств необходимы особые настройки при прямой передаче, которые можно выбрать из списка. При включении NAT доступна только передача через АТС, либо напрямую, если оба устройства не за NAT.

#### Проверять доступность подключения

Применяется, главным образом, для проверки доступности внешних линий и устройств за NAT.

### Периодичность проверки

Периодичность проверки доступности подключения.

### <span id="page-20-3"></span>**7.4.4 Безопасность**

### Использовать IP-фильтр адресов (белый список)

Включает фильтрацию по IP-адресу.

### *Фильтр TCP IP-адрес для RTPадресов*

Настройка позволяет указать клиентам с какими адресами или с какой сети разрешено взаимодействовать с АТС.

### <span id="page-20-2"></span>**7.4.5 Прочее**

### *Другие TCP настройки*

Здесь можно указать дополнительные параметры для Asterisk (sip.conf, секция данной внешней линии).

### <span id="page-20-1"></span>**7.5 Внешние линии GSM**

### <span id="page-20-0"></span>**7.5.1 Основное**

### *Использовать линию*

Позволяет отключить внешнюю линию, не удаляя настройки.

**Важно**: Если галочка рядом с «Использовать линию» не установлена, эта линия не будет использована в маршрутизации и в списке линий будет выделена красным.

### *Название*

Название линии, по которому ее можно будет идентифицировать при настройке маршрутизации.

### *Номер абонента*

Номер абонента, закрепленный за SIM-картой. Позволяет при выполнении настроек быстрее сориентироваться какая SIP-карта на каком порту используется.

### **Отображаемое имя**

Имя (CallerID name), которое будет отображаться у принимающей стороны. Подменяет имя, передаваемое внешней линией.

#### *CallerID*

Номер (CallerID number), который будет отображаться у принимающей стороны. Подменяет номер, передаваемый внешней линией.

### <span id="page-21-3"></span>**7.5.2 Медиа**

**Важно**: Параметры этой вкладки могут быть скопированы из общих настроек GSM нажатием кнопки в правом верхнем углу.

### *Усиление/ослабление громкости*

Коррекция уровня громкости.

### Распознавать **DTMF**

DTMF — тональные сигналы. Часто используются для управления функциями АТС, например, при донаборе номера или переводе вызова.

### $T$ ип распознавания DTMF

Для GSM поддерживаются 2 метода распознавания: внутриполосный с relaxзначениями (рекомендуется) и традиционный внутриполосный.

### Распознавание **DTMF**

Параметры, влияющие на процесс распознавания DTMF. При возникновении проблем с распознаванием в первую очередь попробуйте уменьшить мин. длительность DTMF.

## <span id="page-21-2"></span>**7.5.3 Прочее**

### *Другие TCP настройки*

Здесь можно указать дополнительные параметры для Asterisk (dongle.conf, секция данной внешней линии).

# <span id="page-21-1"></span>**7.6 Маршрутизация**

### <span id="page-21-0"></span>**7.6.1 Исходящая маршрутизация**

### *Название маршрута*

Название исходящего маршрута.

### Правила набора

<span id="page-21-4"></span>Правила набора номеров (см. [раздел 3.3.2\)](#page-21-4).

### **Внутренние номера**

Список внутренних номеров, для которых настраивается маршрут.

### *Внешние линии*

Список внешний линий, через которые производится исходящий вызов.

Важно: Каждый раз при исходящем звонке будет использована только 1 внешняя линия. Сначала будет выбрана 1-ая в выбранном списке линия, если она не доступна (но не абонент, которому звонят!), то будет выбрана следующая и т.д. пока не будет найдена доступная или не будет исчерпан список внешних линий.

### <span id="page-22-1"></span>**7.6.2 Входящая маршрутизация**

#### *Название маршрута*

Название входящего маршрута.

### *DID*

Идентификатор абонента (SIP ID). В нем может возникнуть необходимость, когда АТС настроена на работу с несколькими линиями одного и того же провайдера SIP, при использовании внешних линий без регистрации у провайдера SIP, а также при регистрации внешних линий на АТС. Это позволяет создавать отдельные правила для разных DID. Параметр не играет роли для GSM-линий.

### $\Phi$ *ильтр CallerID*

Фильтр вызовов по CallerID number. Данный параметр позволяет направить вызов по данному маршруту только того абонента (абонентов), который указан в данном фильтре.

#### *Внешние линии*

Список внешний линий, для которых настраивается маршрут.

#### *Направление*

Направление вызова. Таким направлением могут быть: внутренний номер(а), группа номеров, меню IVR, повесить трубку (по умолчанию).

При выборе списка номеров или группы, вызов будет приходить на всех них одновременно.

## <span id="page-22-0"></span>**7.7 Группы номеров**

Объединение внутренних номеров в группы позволяет одновременно вызывать несколько абонентов. Связь будет установлена с тем абонентом, который первым ответит на звонок. Сервисный номер позволяет вызывать группу с внутреннего номера.

### **Название группы**

Название группы, по которому ее можно будет идентифицировать при настройке маршрутизации.

#### *Сервисный TCP номер*

Внутренний номер группы.

### *Номера*

Список внутренних номеров, объединяемых в группу.

# <span id="page-23-2"></span>**7.8 Экстренные номера**

Экстренные номера — номера для быстрого набора и вызова экстренных служб.

### *Номер*

Короткий номер.

### **Вызываемый номер**

Вызываемый номер по короткому номеру.

#### *Внешние линии*

Список внешний линий, через которые производится исходящий вызов.

Важно: Каждый раз при исходящем звонке будет использована только 1 внешняя линия. Сначала будет выбрана 1-ая в выбранном списке линия, если она не доступна (но не абонент, которому звонят!), то будет выбрана следующая и т.д. пока не будет найдена доступная или не будет исчерпан список внешних линий.

# <span id="page-23-1"></span>**7.9 IVR и донабор**

### <span id="page-23-0"></span>**7.9.1 Основное**

### *Название*

Название звена меню.

#### Сервисный номер

Внутренний номер звена меню.

### *Кол-адрес для RTPво TCP попыток*

Количество попыток ввода ответа.

### **Таймаут набора**

Время в секундах, отводимое на ввод ответа.

### $A$ онабор номера

Возможность донабрать внутренний номер.

### **Таймаут между цифрами**

Таймаут ввода ответа между цифрами при донаборе.

# <span id="page-24-5"></span>**7.9.2 Аудиофайлы**

В данном разделе можно назначить аудиофайлы на каждое из событий: вход в меню, таймаут, неверный набор, таймаут (исчерпаны все попытки), неверный набор (исчерпаны все попытки).

### <span id="page-24-4"></span>**7.9.3 События**

В данном разделе можно назначить действия на нажатия клавиш (ответе) звонящим, а так же на таймаут и неверном наборе при исчерпании всех попыток ответа. В качестве действия возможно: повесить трубку, соединить с внутренним номером или группой, либо направить на следующее звено меню.

# <span id="page-24-3"></span>**7.10 Аудиофайлы**

В данном разделе можно загрузить аудиофайлы для использования их в меню IVR. Доступны также встроенные аудиофайлы Asterisk. Формат загружаемых файлов: PCM (wav-контейнер), 8 kHz, 128 kbps, mono. Размер: не более 10 МБ.

Для удобства использования аудиофайлы можно структурировать категориям.

# <span id="page-24-2"></span>**7.11 Запись и CDR**

### <span id="page-24-1"></span>**7.11.1 Записи**

Раздел включает в себя список записей и информацию о звонках. В фильтре можно задать параметры поиска, а также включить возможность отображать информацию не только о записанных, но и о прочих звонках.

## <span id="page-24-0"></span>**7.11.2 Настройки**

### **Включить запись разговоров**

Включение/отключение записи разговоров.

### *Шаблон имени файла*

Шаблон, по которому будет сформировано название файла. Допустимы латинские символы и спецсимволы, указанные в таблице ниже.

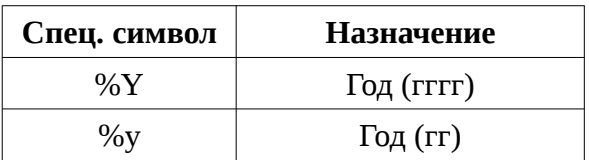

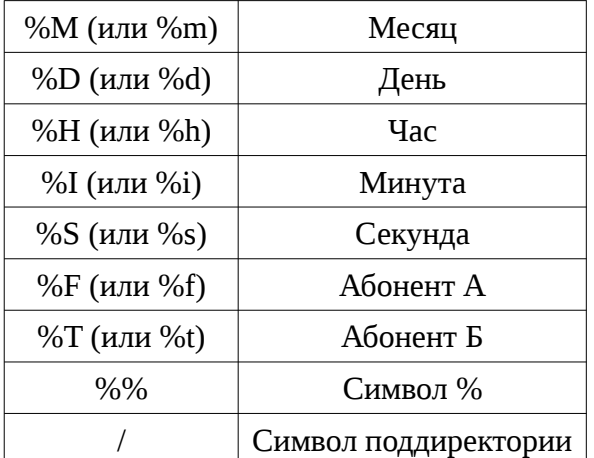

Таблица 3. Спецсимволы шаблона имени файла.

Для выбора доступен формат сжатия: wav или mp3. Формат wav обеспечивает наилучшую слышимость, а mp3 — наименьший размер файла.

### **Записывать**

Выбор какие типы разговоров записывать: исходящие, входящие, внутренние.

### Исключения

Список внутренних номеров и внешних линий, которые НЕ будут записаны.

## <span id="page-25-1"></span>7.12 Система

### <span id="page-25-0"></span>7.12.1 Сеть и время

### Текущий IP-адрес

Значение текущего IP-адреса.

### $IP$ -adpec

Тип адреса: динамический (DHCP) или статический.

### Адрес

Статический IP-адрес.

### Маска

Маска сети.

### Шлюз

Маршрутизатор сети.

### Доп. серверы DNS

Дополнительные серверы DNS. Требуются, главным образом, при статическом IPадресе.

### **Часовой пояс**

Часовой пояс местности.

### *Синхронизация*

Синхронизация времени. Может выполняться автоматически (с NTP сервера), либо вручную при установке.

#### *Дата*

Текущая дата.

### *Время*

Текущее время.

### **Доп. серверы NTP**

При синхронизации времени используются серверы по умолчанию, расположенные в сети Интернет. Данная настройка позволяет указать дополнительный набор серверов NTP.

### <span id="page-26-0"></span>**7.12.2 Возможности**

При переводе вызова абонент A соединяет абонента B с абонентом C.

### Слепой перевод вызова

Слепой перевод вызова — перевод, при котором абонент A кладет трубку, а абонент B автоматически соединяется с абонентом C.

### Последовательность для перевода (слепого)

Последовательность для начала слепого перевода вызова.

#### Сопровождаемый перевод вызова

Сопровождаемый перевод вызова — перевод, при котором абонент А сперва соединяется с абонентом C и, поговорив с ним и положив трубку, автоматически производится соединение абонента B с абонентом C.

### Последовательность для перевода (сопровождаемого)

Последовательность для начала сопровождаемого перевода вызова.

### **Таймаут перевода**

Определяет время (в секундах), отведенное на набор 1 цифры номера при переводе вызова.

## <span id="page-27-1"></span>7.12.3 Безопасность

### Включить защиту от подбора паролей fail2ban

Защита позволяет блокировать IP-адреса, с которых многократно производились неудачные попытки подбора паролей.

### Важно:

ЕСЛИ ВЫ ОТКРЫВАЕТЕ ДОСТУП К АВТОРИЗАЦИИ НА АТС ПОЛЬЗОВАТЕЛЕЙ ИЗ ВНЕШНЕЙ СЕТИ, ЗАЩИТА ОТ ПОДБОРА ПАРОЛЯ ДОЛЖНА БЫТЬ ВКЛЮЧЕ-HA.

### Кол-во попыток подбора

Максимальное кол-во неудачного набора пароля, после которого будет заблокирован IP-адрес атакующего.

### Продолжительность блокировки

Время, в течение которого IP-адрес будет заблокирован.

### Исключения

Список IP-адресов или сетей, неудачный набор пароля для которых будет проигнорирован.

### Адреса

2 списка: заблокированные адреса и адреса, которые необходимо разблокировать.

### <span id="page-27-0"></span>7.12.4 Управление

### Изменить логин и пароль

Изменение учетных данных для доступа к веб-панели.

### Проверить и обновить

Получение информации об обновлении программного обеспечения и запуск процесса обновления. Может занимать продолжительное время.

### Выбрать (Восстановление прежних настроек)

Выбрать ранее сохраненный файл конфигурации устройства и восстановить прежнее состояние.

### Сброс (Восстановление прежних настроек)

Сброс настроек устройства до настроек по умолчанию.

#### Уровень логирования

Уровень отображения информации о работе устройства для технической поддержки. Не стоит изменять его без необходимости.

#### Включить дамп

Включение протоколирования всего сетевого трафика АТС. Автоматически отключается при достижении максимального размера сохраняемых данных.

### Скачать логи

Кнопка скачивания информации о работе устройства для технической поддержки.

### Скачать дампы

Скачать файл, содержащий сохраненный сетевой трафик.

### Скачать конфигурацию

Скачать файл конфигурации устройства.

### **Скачать все**

Скачать логи, дампы и конфигурацию.

### <span id="page-28-1"></span>**7.12.5 Системный монитор**

Отображает основные метрики работы устройства. Можно изменить интервал отображения.

### <span id="page-28-0"></span>**7.12.6 Консоль Asterisk**

Обеспечивает возможность выполнения CLI-команд Asterisk.

# <span id="page-29-0"></span>**8 Устранение неисправностей**

Ряд неисправностей можно устранить самостоятельно. Ниже приведены типовые неисправности и методы их устранения.

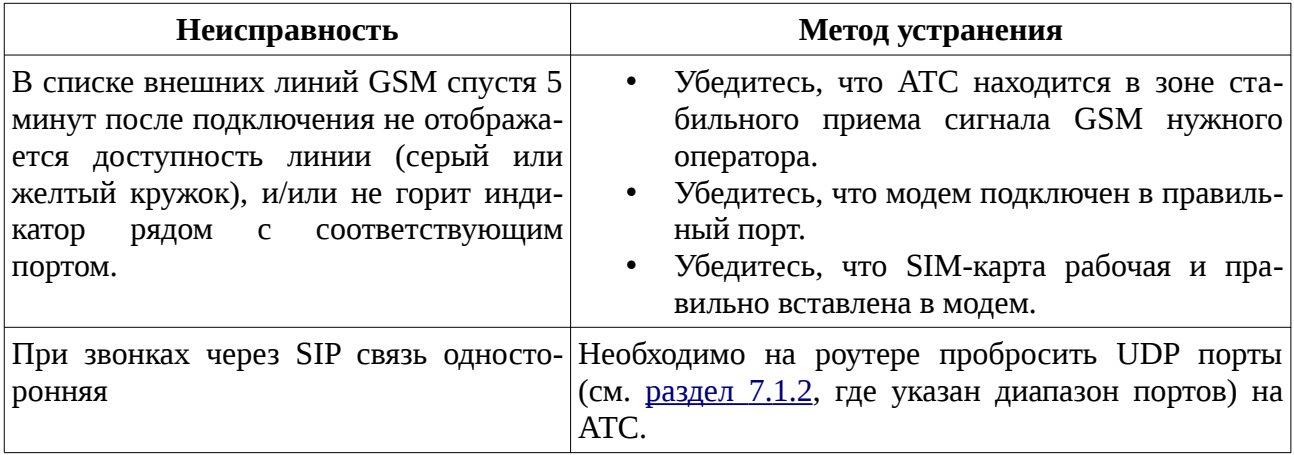

<span id="page-29-8"></span><span id="page-29-7"></span><span id="page-29-6"></span><span id="page-29-2"></span><span id="page-29-1"></span>Таблица 4. Список неисправностей и методы их устранения.

<span id="page-29-5"></span><span id="page-29-4"></span><span id="page-29-3"></span>Если решить проблему не удается, вы всегда можете обратиться в службу технической поддержки. На сайте [http://sprecord.ru](http://sprecord.ru/) в разделе «Контакты» есть адреса техподдержки. Службе технической поддержки могут понадобиться дополнительные сведения о работе устройства (логи и дампы), которые формирует само устройство. Их можно получить в веб-панели (см. раздел [7.](#page-29-4)12[.](#page-29-2)4), либо по FTP, зайдя по адресу устройства.